# <span id="page-0-0"></span>Web Template Editor

(WHM >> Home >> Account Functions >> Web Template Editor)

### **Overview**

The Web Template Editor interface allows you to create templates for placeholder web pages. Visitors see these pages when they navigate to a site on your server that meets one of the following conditions:

- The domain's owner did **not** configure the site, or no owner exists for the site on your server.
- The domain points to an incorrect IP address.
- The site moved.
- A connection or firewall problem exists on the site.
- The domain's owner suspended the site.

### **Placeholder pages**

#### **Note:**

If a cPanel and Apache placeholder page appears when you navigate to a domain, you **must** properly configure VirtualHost in the Apache configuration file.

The placeholder pages that you create for a specific account only appear for that account's sites. For example, placeholder pages that you create for the root user do **not** appear for sites that reseller accounts own.

- When you configure your template, you **must** perform the following actions:
	- Store the images for these templates in the /usr/local/cpanel/img-sys/ directory. When you link to the images, provide links relative to the /usr/local/cpanel/ directory (for example, /img-sys/myimage.jpg).
	- When you link to images or files outside of the img-sys directory, use the [% data.protocol %] tag as a substitute for the h ttp or https protocol.
- If you redirect a domain, visitors will **not** see placeholder pages. To ensure that visitors see these pages, you **must** copy the finished pages from the /var/cpanel/webtemplates/root/english/ directory to the /home/username/public\_html directory of the destination domain.

### **Suspended accounts**

For suspended reseller accounts, either of the following files may contain the reseller's web templates:

- /var/cpanel/webtemplates/reseller/english/suspended.tmpl
- /home/user/public\_html/suspended.page

#### **Note:**

In this file path, user represents the account's username.

We **strongly** recommend that you **only** use this interface to manage and modify web templates.

## **Edit a template file**

To modify a template file from within the WHM interface, perform the following steps:

- 1. Select the tab that corresponds to the template to edit. For more information, read the [Template types](#page-1-0) section.
- 2. Make the desired changes.
	- To view your changes before you finish, click Preview.
- 3. Click Save.
	- To revert to the most recent version of the template, click Revert.
	- To discard your changes and revert to the default template, click Revert to Default.

### **Upload a template file**

To upload a custom website template, perform the following steps:

- 1. Select the tab that corresponds to the template that you wish to edit. For more information, read the [Template types](#page-1-0) section.
- 2. Under Upload Your Own Template, click Choose File.
- 3. Browse to the template file on your local computer.
- 4. Click Upload Template.

# <span id="page-1-0"></span>**Template types**

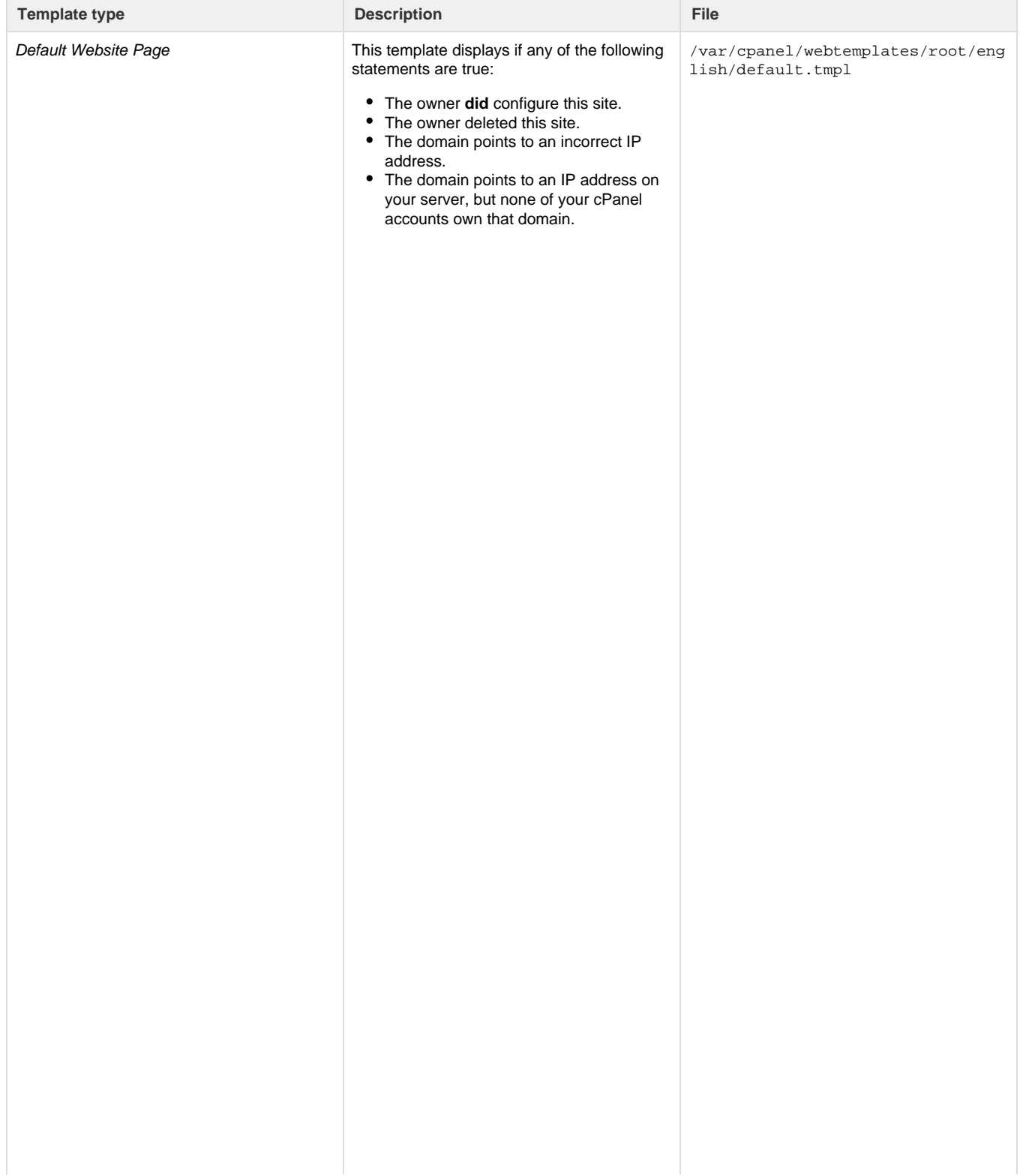

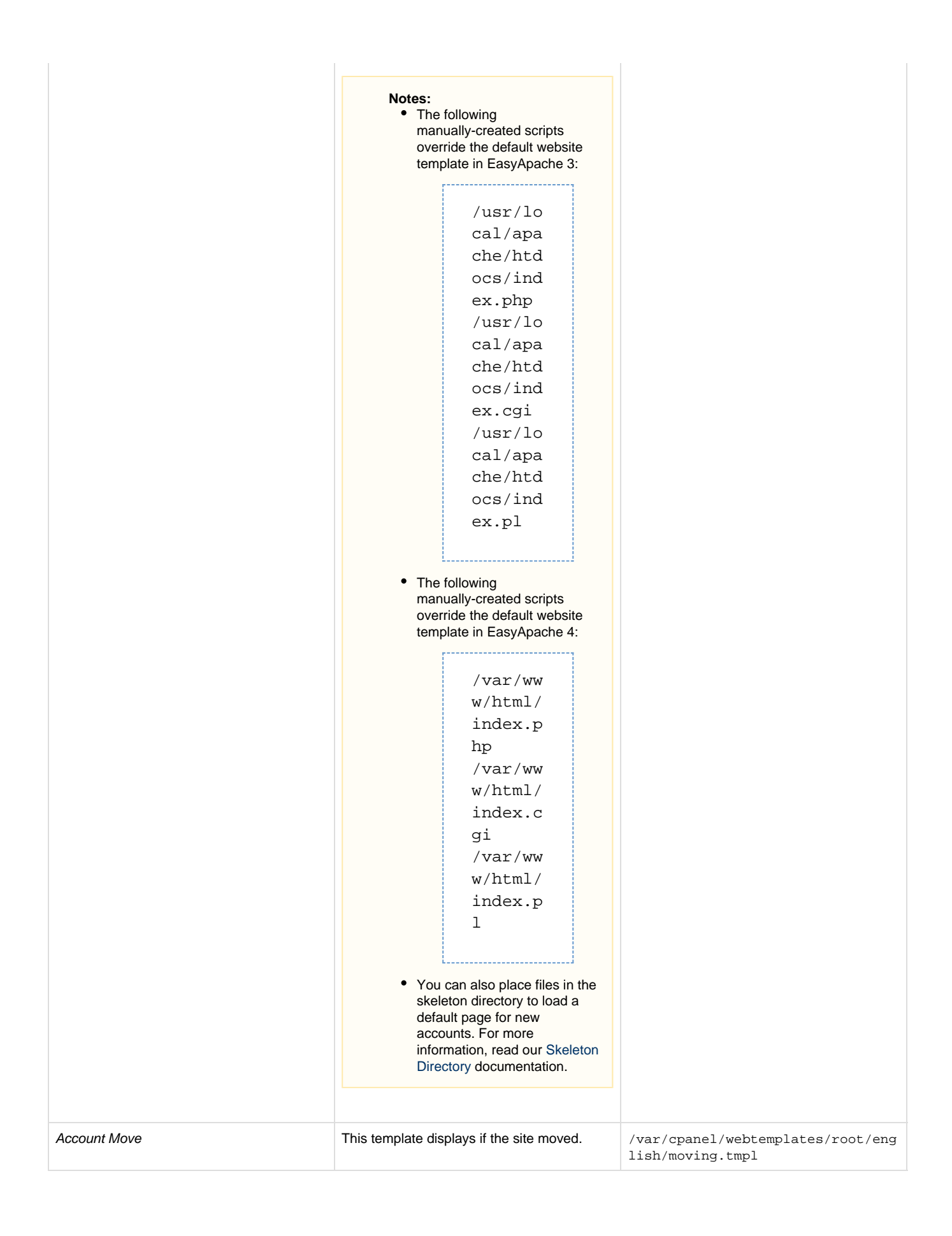

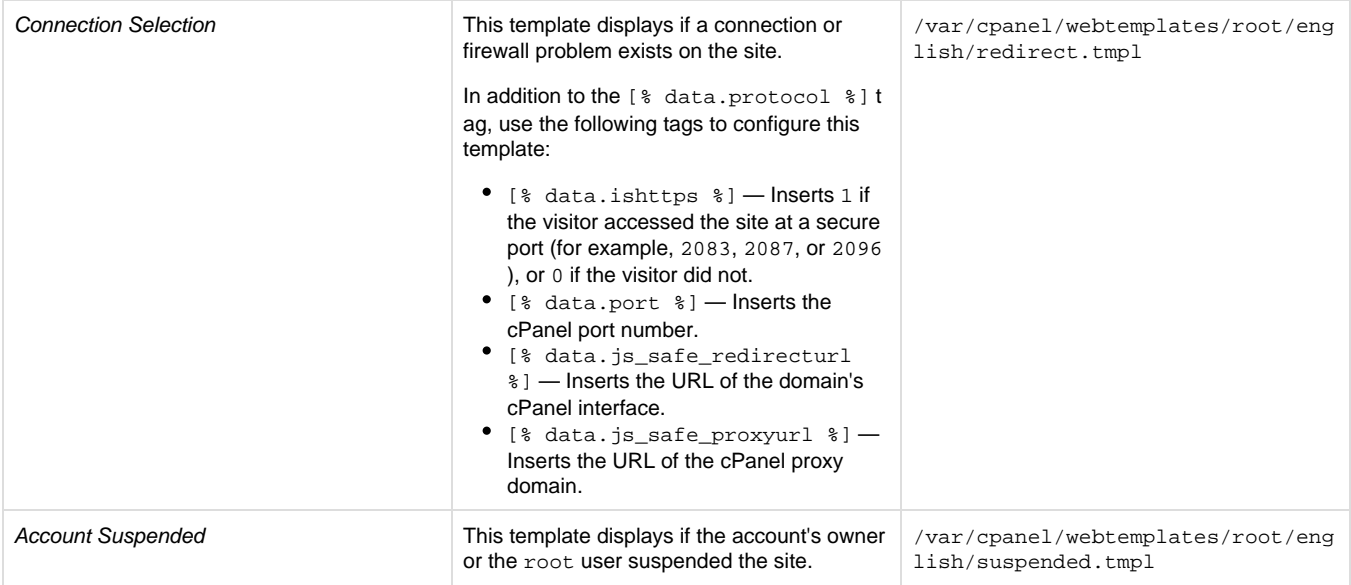

# **Additional documentation**

[Suggested documentation](#page-3-3)[For cPanel users](#page-3-2)[For WHM users](#page-3-1)[For developers](#page-3-0)

- <span id="page-3-3"></span>[Web Template Editor](#page-0-0)
- [Manage Account Suspension](https://documentation.cpanel.net/display/74Docs/Manage+Account+Suspension)
- [List Suspended Accounts](https://documentation.cpanel.net/display/74Docs/List+Suspended+Accounts)
- [Unsuspend Bandwidth Exceeders](https://documentation.cpanel.net/display/74Docs/Unsuspend+Bandwidth+Exceeders)
- [View Reseller Usage and Manage Account Status](https://documentation.cpanel.net/display/74Docs/View+Reseller+Usage+and+Manage+Account+Status)
- <span id="page-3-2"></span>• [Change Style](https://documentation.cpanel.net/display/74Docs/Change+Style)
- [File Manager](https://documentation.cpanel.net/display/74Docs/File+Manager)
- [HTML Editor](https://documentation.cpanel.net/display/74Docs/HTML+Editor)
- [Indexes](https://documentation.cpanel.net/display/74Docs/Indexes)
- [Images](https://documentation.cpanel.net/display/74Docs/Images)
- <span id="page-3-1"></span>[Web Template Editor](#page-0-0)
- [What Happens When You Suspend an Account](https://documentation.cpanel.net/display/CKB/What+Happens+When+You+Suspend+an+Account)
- [Account Suspension Versus Bandwidth Limiting and Account Termination](https://documentation.cpanel.net/display/CKB/Account+Suspension+Versus+Bandwidth+Limiting+and+Account+Termination)
- [Manage Account Suspension](https://documentation.cpanel.net/display/74Docs/Manage+Account+Suspension)
- [List Suspended Accounts](https://documentation.cpanel.net/display/74Docs/List+Suspended+Accounts)
- <span id="page-3-0"></span>[WHM API 1 Functions - set\\_public\\_contact](https://documentation.cpanel.net/display/DD/WHM+API+1+Functions+-+set_public_contact)
- [WHM API 1 Functions get\\_public\\_contact](https://documentation.cpanel.net/display/DD/WHM+API+1+Functions+-+get_public_contact)
- [Tutorial Create a Custom cPanel Style](https://documentation.cpanel.net/display/DD/Tutorial+-+Create+a+Custom+cPanel+Style)
- [cPanel API 1 Functions Branding::setbrandingpkg](https://documentation.cpanel.net/display/DD/cPanel+API+1+Functions+-+Branding%3A%3Asetbrandingpkg)
- [Guide to cPanel Interface Customization Appkeys](https://documentation.cpanel.net/display/DD/Guide+to+cPanel+Interface+Customization+-+Appkeys)